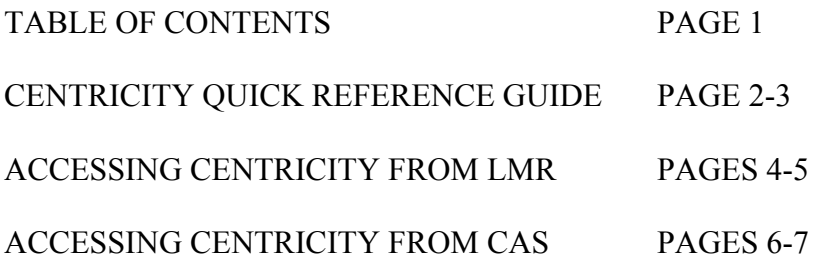

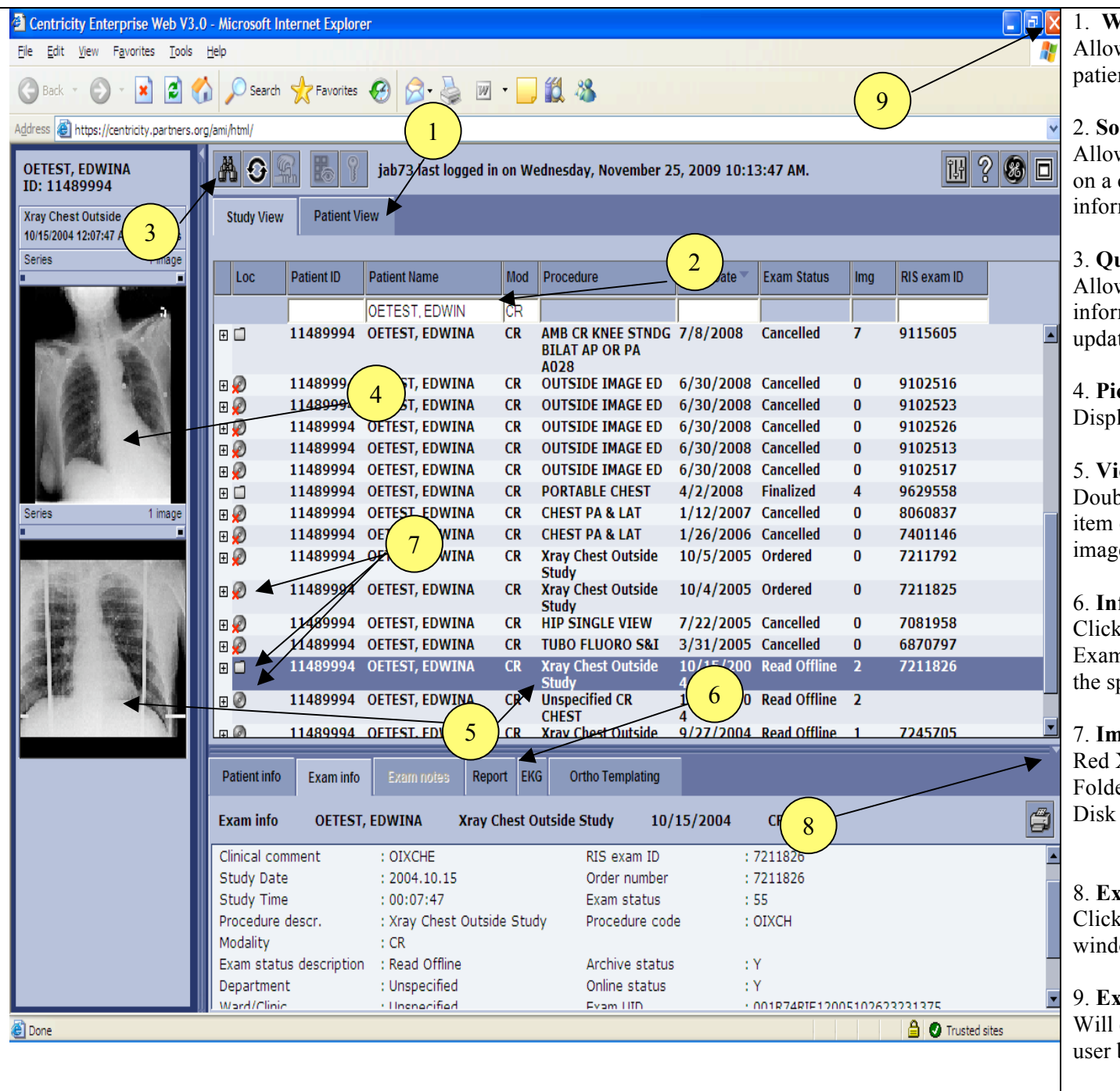

### 1. **Worklist Views**

ws the user to view studies in study or nt view.

### 2. **Sorts and Search**

ws the user to sort by left mouse clicking column heading and search by entering mation in the white boxes.

### 3. **Query**

ws the user to query by specific mation and refresh current query for new ted information

#### 4. **Pictorial Index**

lays all images in study.

### 5. **View Selections**

ble left mouse click on highlighted line or image in the pictorial index to view the image **.**

### 6. **Information**

c on the specified tab to see Patient info, m info, Radiology Report or the EKG on pecified patient.

#### 7. **Image icons**

Red X Mark on Disk – No Images Folder – Images available Disk – Images on long -term storage. Double click to fetch.

### 8. **Exit Report Window**

c on the little triangle to close report low.

## 9. **Exit**

close out entire Web session and take the back to the Windows Desktop.

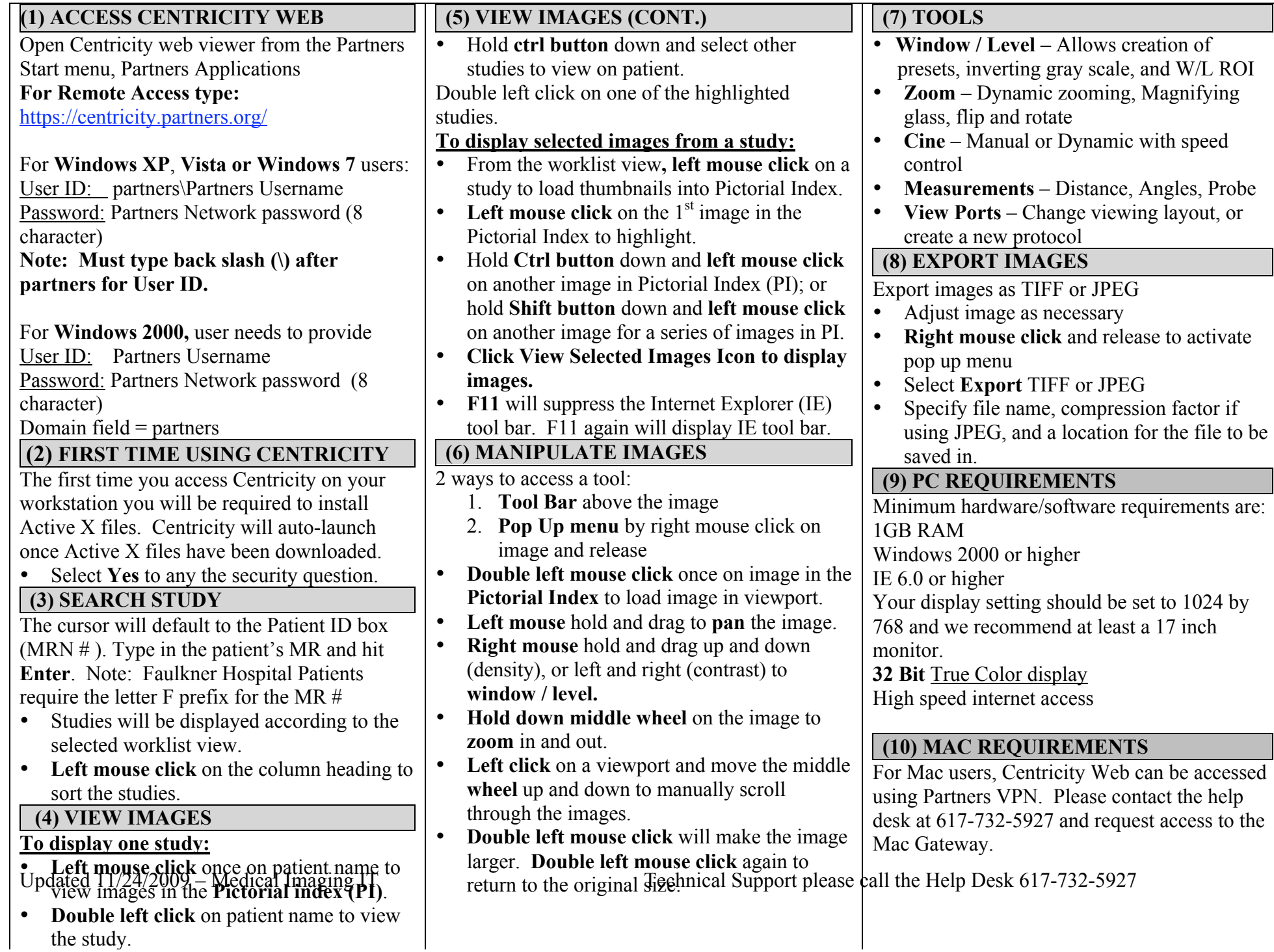

# **TO ACCESS IMAGES FROM LMR**

To Access all of the patients Imaging in Centricity from LMR click on the Results Tab  $\rightarrow$  Links  $\rightarrow$  BWH Medical Imaging Studies (Radiology, Cardiology) or FH Medical Imaging Studies (Radiology, Cardiology)

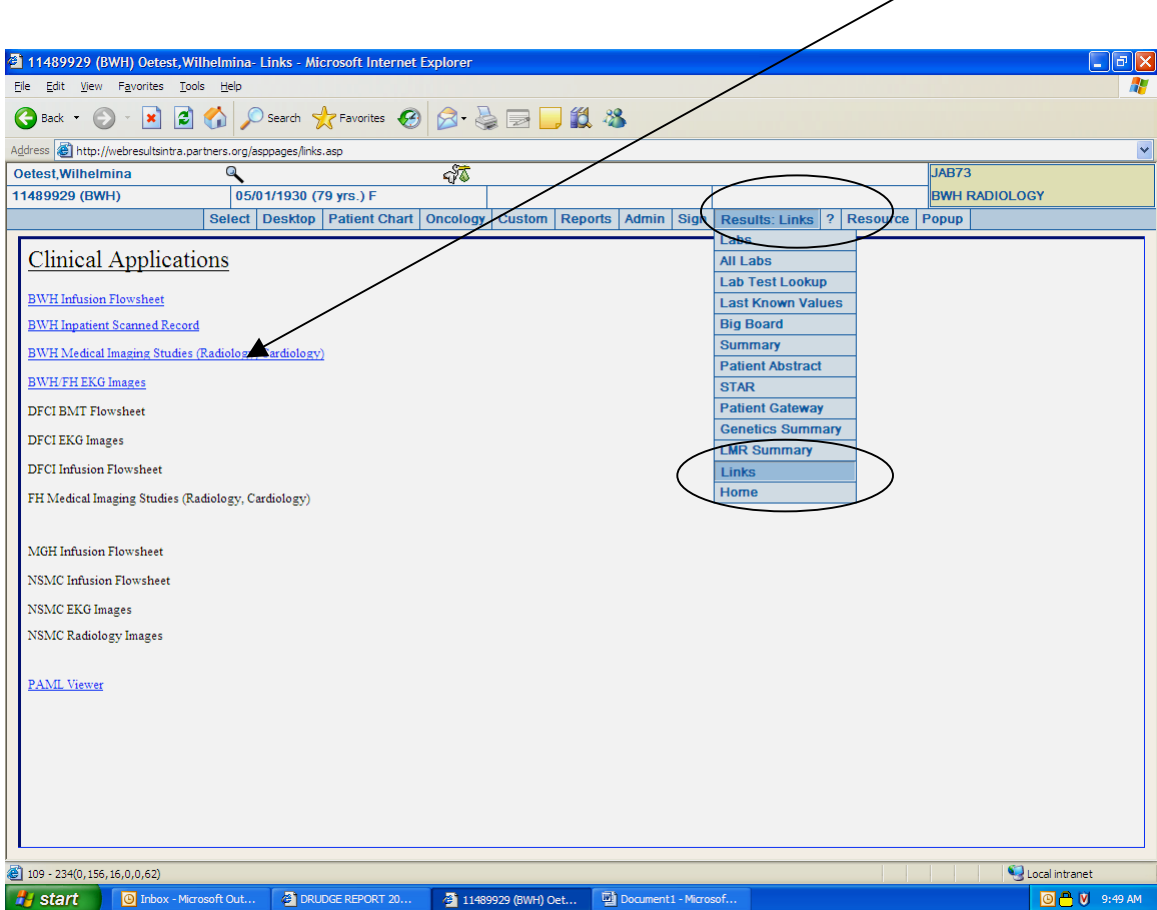

To Access Centricity Images on a specific study in LMR click on the Results Tab  $\rightarrow$  Summary  $\rightarrow$  Centricity link

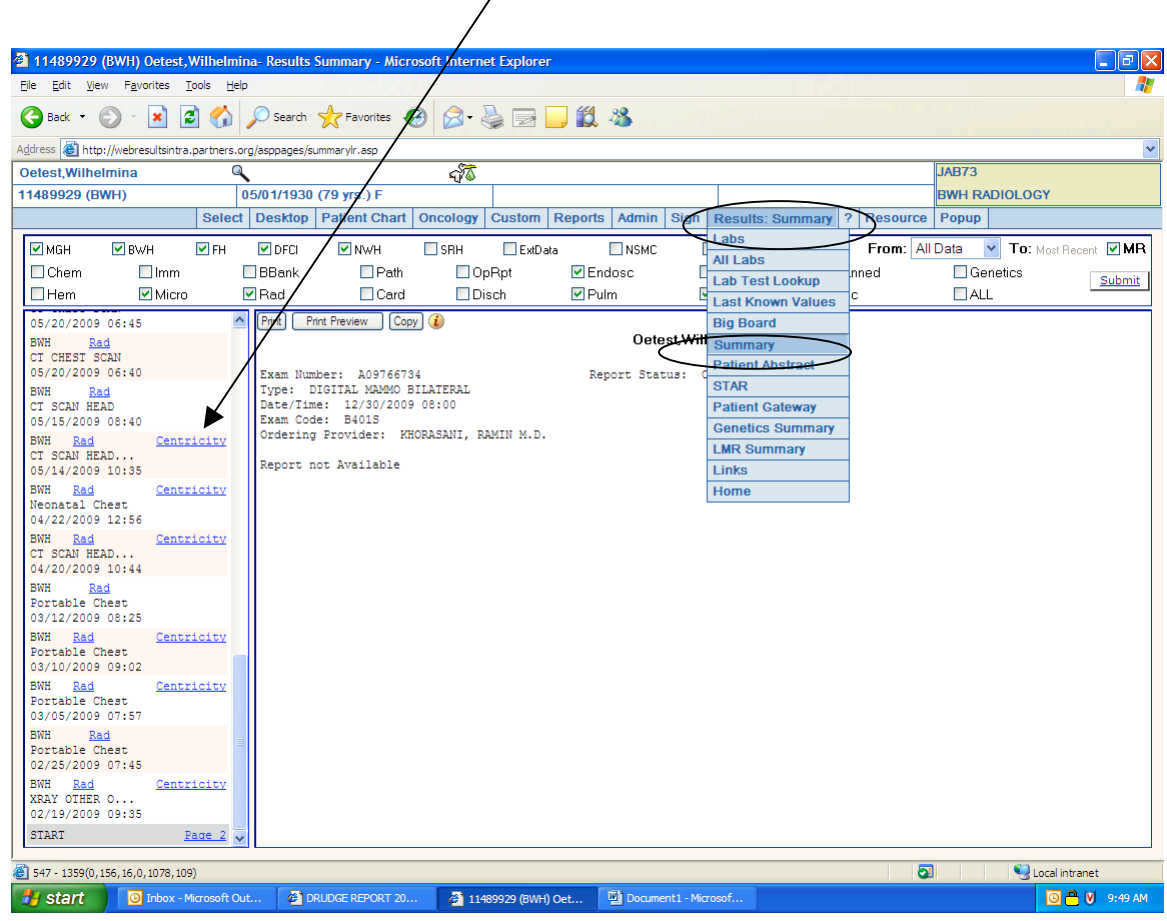

# **TO ACCESS IMAGES VIA CAS**

To Access all of a patients imaging from CAS, click on the Links tab and then click on the "BWH Medical Imaging Studies (Radiology, Cardiology) link or the FH Medical Imaging Studies (Radiology, Cardiology) link.

 $\diagup$ 

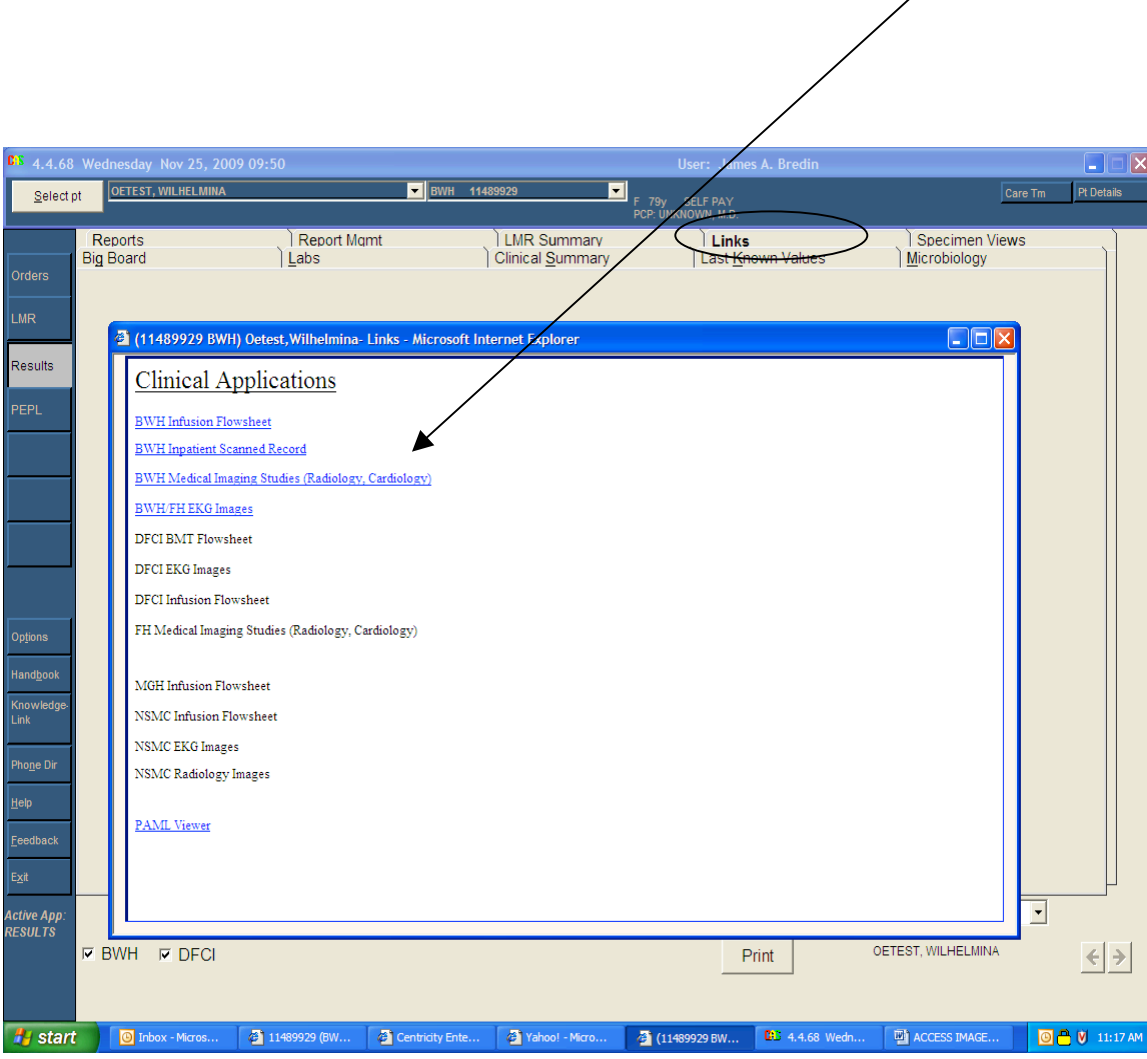

To Access Centricity Images on a specific study from CAS click on the Image Button at the bottom when reviewing a patient's result.

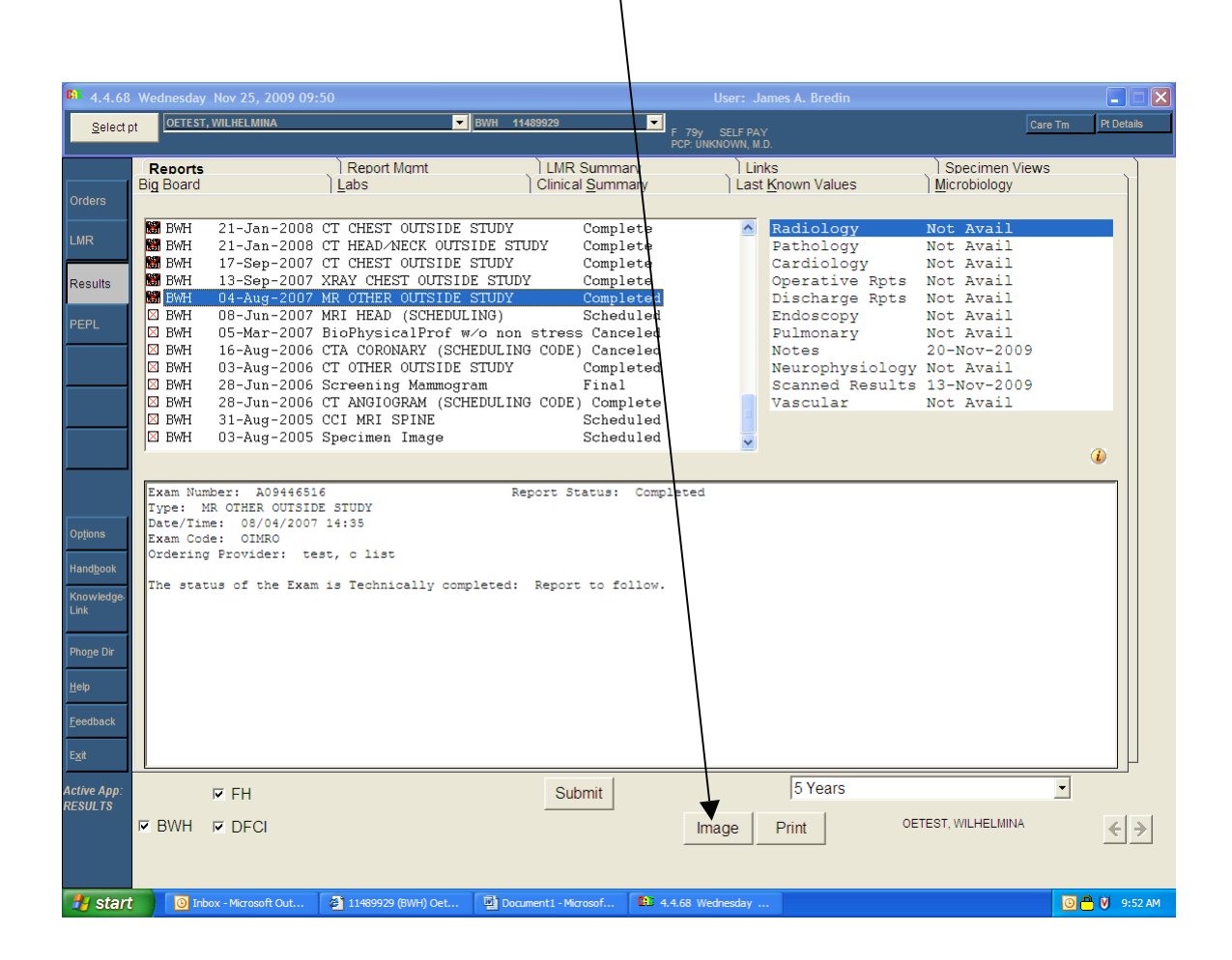